# Bruksanvisning

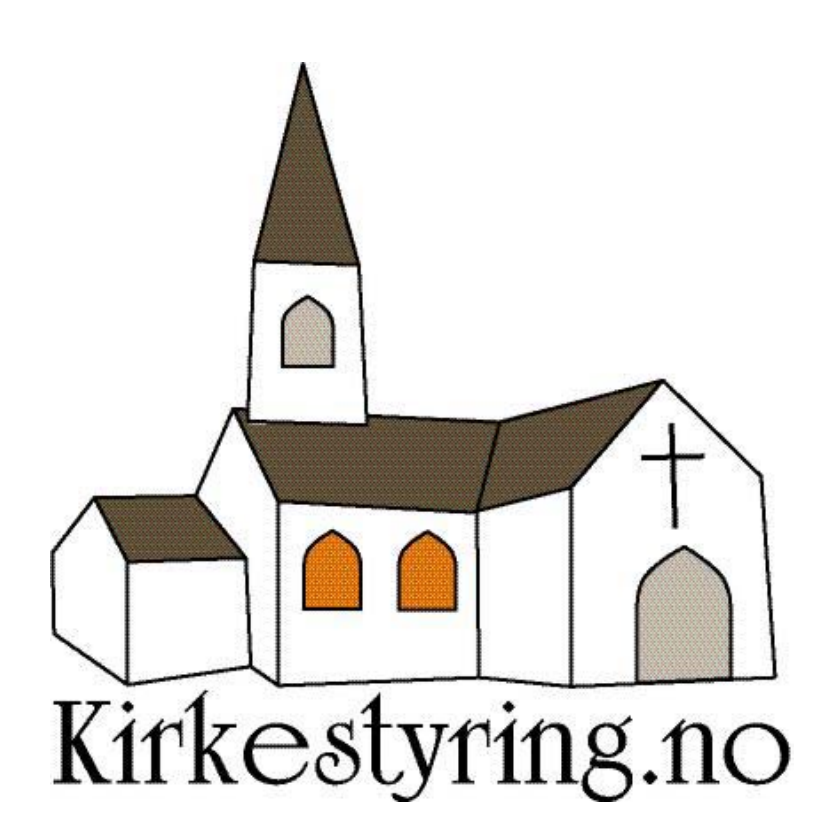

# Innholdsfortegnelse

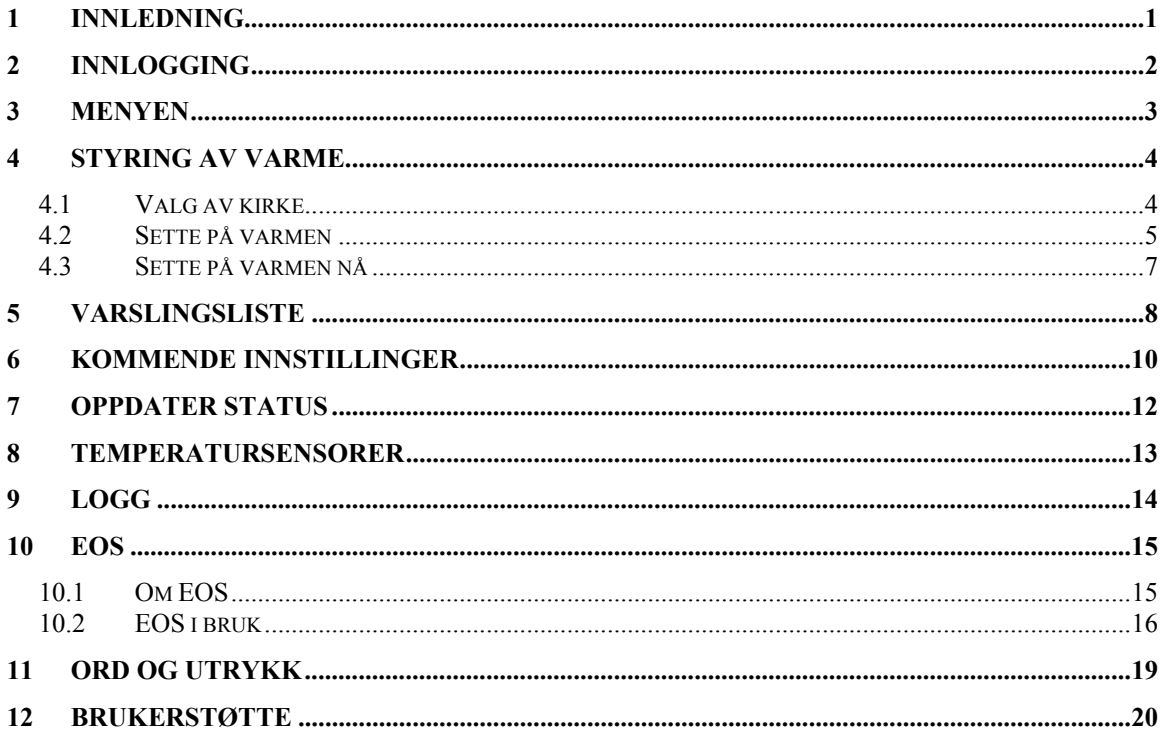

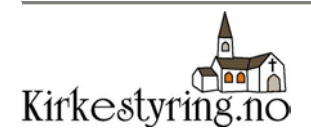

# **1 Innledning**

For å benytte Kirkestyring må du gå inn på nettsiden www.kirkestyring.no. Der har du mulighet til å logge deg inn med abonnentnummeret og pinkoden som du har fått utlevert.

Pass på at elektriker har gjort seg ferdig med installasjonen av varmestyringsproduktet før du prøve å styre varmen til din kirke.

Ved bruk at Kirkestyring er det nødvendig med avklarte rutiner. For å unngå komplikasjoner er det viktig at man kun benytter www.kirkestyring.no ved styring av varmen. Dersom man styrer varmen lokalt ved å trykke på knappene på strømstyringsproduktet, kan det senere oppstå problemer ved fjernstyring av varmen.

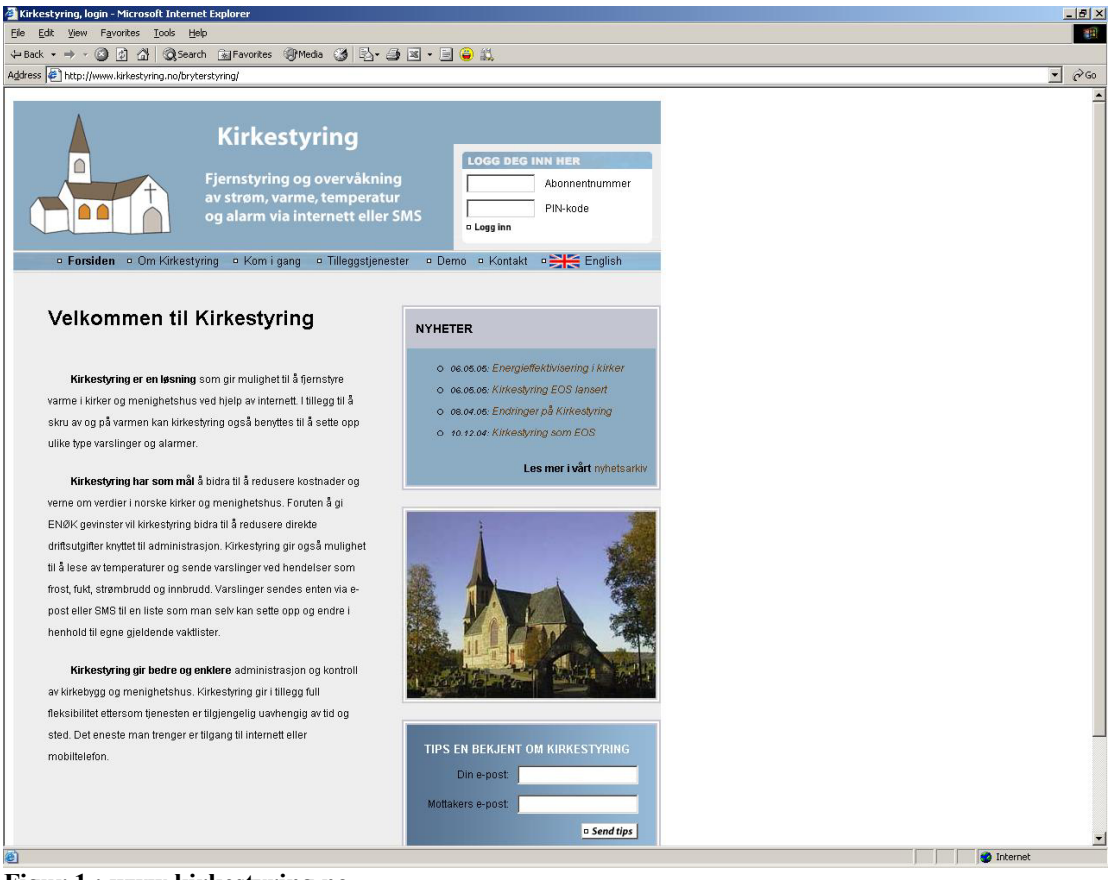

**Figur 1 : www.kirkestyring.no** 

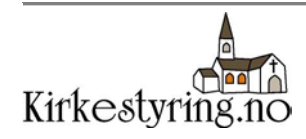

# **2 Innlogging**

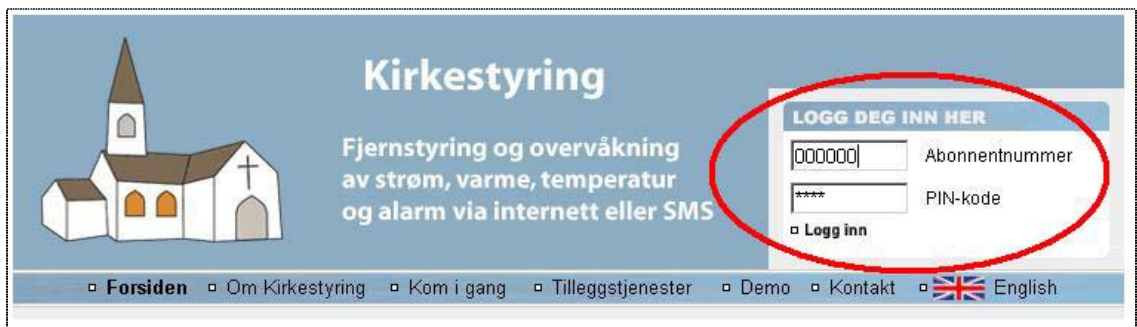

**Figur 2 : Forsiden der man logger inn** 

Slik logger du inn, punkt for punkt (se også Figur 2):

- Gå til nettsiden http://www.kirkestyring.no
- Skriv inn ditt sekssifrede abonnentnummer
- Skriv inn din firesifrede pin-kode
- Trykk på knappen "Logg inn"

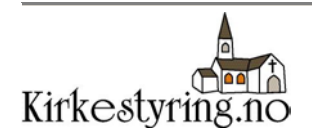

### **3 Menyen**

Etter at du har logget inn vil du se at Kirkestyring.no inneholder en menylinje øverst på siden. Denne menyen gir deg mulighet til å trykke deg videre til følgende sider:

• **Styring** :Her kan du sette innstillinger for når varmen skal skrues på eller av **Logg** :Her ligger det historikk over tidligere oppvarminger • **EOS** :Hvis du abonnerer på tilleggstjenesten EnergiOppfølgingsSystem (EOS) vil du få mulighet til å laste ned rapporter her • **Om Kirkestyring**  :Generell info om Kirkestyring • **Om Plasus** :Generell info om selskapet bak Kirkestyring • **Logg ut** :Viktig å trykke på når du er ferdig med dine gjøremål på Kirkestyring.no

Siden som er valgt vil stå med uthevet skrift (se Figur 3).

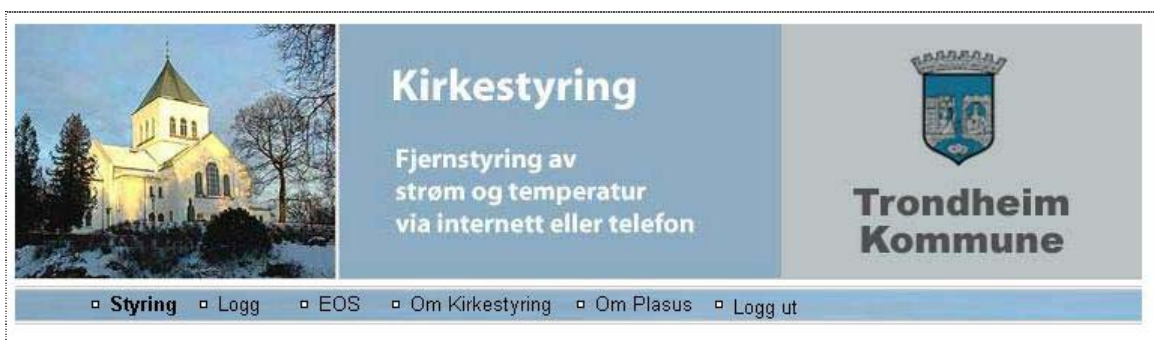

**Figur 3 : Menyen** 

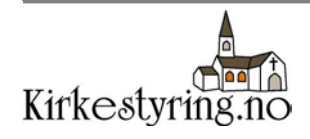

### **4 Styring av varme**

### *4.1 Valg av kirke*

For å styre varmen må du trykke på menyvalget "Styring". Da vil du få opp en oversikt over de kirkene du har kontroll over.

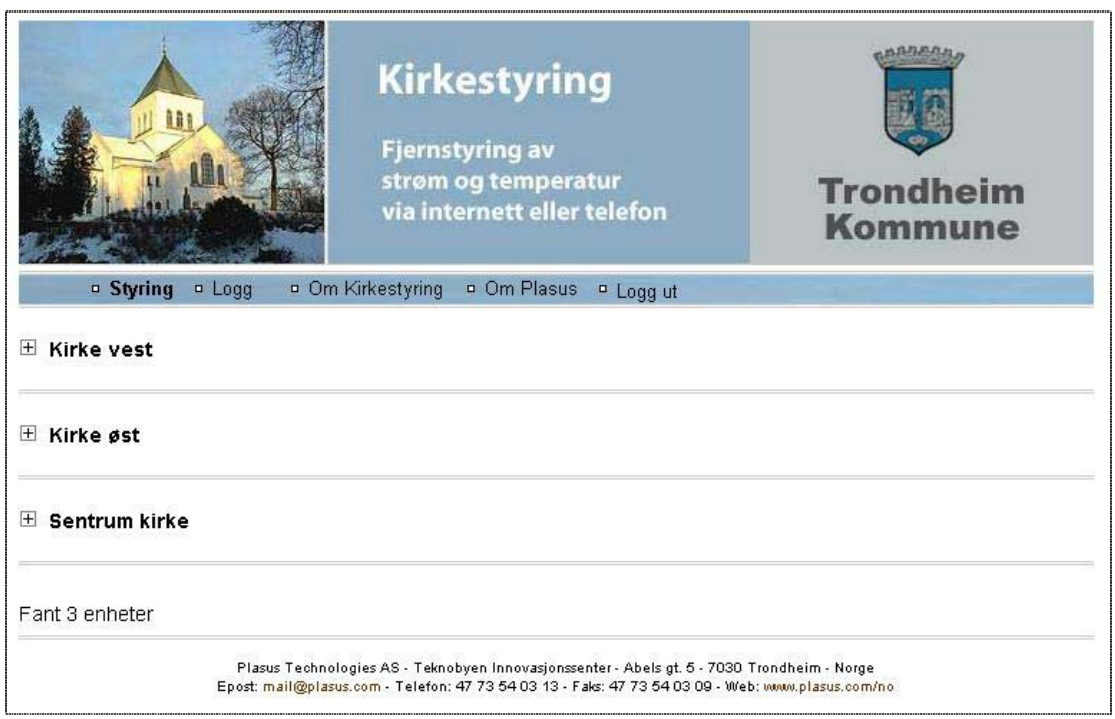

**Figur 4 : Styringssiden** 

Ønsker du å se nærmere på en kirke trykker du på plusstegnet til venstre for kirkenavnet (se Figur 4). Da vil alle valgmulighetene for den aktuelle kirken komme fram. Det er mulig å se flere kirker samtidig ved å trykke på flere plusstegn.

På samme måte fjerner du valgmulighetene for en kirke ved å trykke på minustegnet til venstre for kirkenavnet (se Figur 5 på neste side).

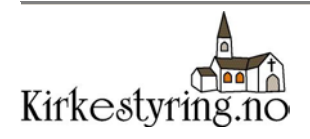

### *4.2 Sette på varmen*

Etter at du har trykket på menyvalget "Styring" og valgt en kirke (se kapittel 4.1), er du klar for å programmere enheten i den aktuelle kirken. Med uttrykket "enhet" og "enheten" menes det produktet som er montert av elektriker i kirken for å styre varmen.

Slik setter du på varmen, punkt for punkt (se også Figur 5):

- 1. **Velg innstillinger for de forskjellige sonene**. Du har normalt tre valg som er PÅ, AV eller PRG. For mer informasjon om PRG og soner, se kapittel 11.
- 2. **Velg hva oppvarmingen gjelder** (for eksempel bryllup, gudstjeneste etc.)
- 3. **Velg en dato for oppvarmingen i kalenderen til høyre i bildet.** Velg riktig måned og trykk på datoen som er aktuell.
- 4. **Velg starttidspunkt for begivenheten i feltet "Fra kl:".** For eksempel kl. 11:00 for en gudstjeneste.
- 5. **Velg sluttidspunkt for begivenheten i feltet "Til kl:".** Skal gudstjenesten vare i én time velger du kl 12:00
- 6. **Velg antall timer med forhåndsoppvarming av kirken.** Dette gjelder antall timer varmen skal stå på før begivenheten begynner.
- 7. **Trykk på knappen "Utfør endringer"**
- 8. **Innstillingen blir lagret under kommende innstillinger**

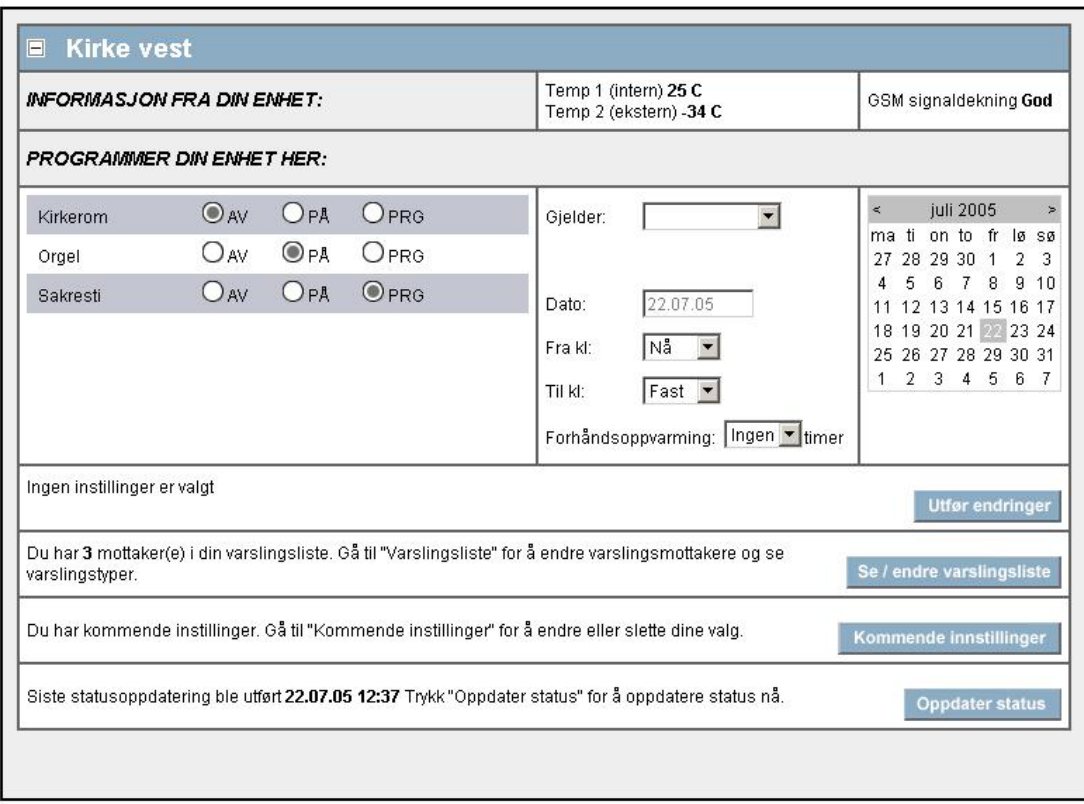

**Figur 5 : Innlegging av nye innstillinger – del 1** 

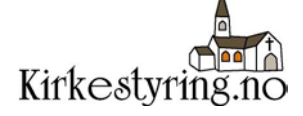

### **EKSEMPEL:**

Du ønsker å legge inn oppvarming for et bryllup i Kirke Vest den 22.10.05. Kirken trenger å være varm fra kl 12 til kl 14. Ut i fra erfaringer og meldt vær har du beregnet at kirken bruker 7 timer på å nå brukstemperatur. Da gjør du følgende:

- 1. Trykk på menyvalget Styring og trykk fram den aktuelle kirken.
- 2. Trykk PÅ alle soner. De soner du ønsker å endre innstillinger for blir markert med rød farge.
- 3. Velg Bryllup i feltet "Gjelder:".
- 4. Velg dato 22.10.05 ved å trykke deg fram til riktig måned og trykke på tallet 22 i kalenderen.
- 5. Velg 12:00 i feltet "Fra kl:"
- 6. Velg 14:00 i feltet "Til kl:"
- 7. Velg 7 timer i feltet "Forhåndsoppvarming"
- 8. Trykk på knappen "Utfør endringer"

Dette innebærer at varmen settes på kl 05:00 og skrues av kl 14:00. Kirken forventes å nå brukstemperatur kl 12:00.

Dersom du er usikker på oppvarmingstiden i din kirke anbefaler vi tjenesten EOS (les mer om dette i kapittel 10).

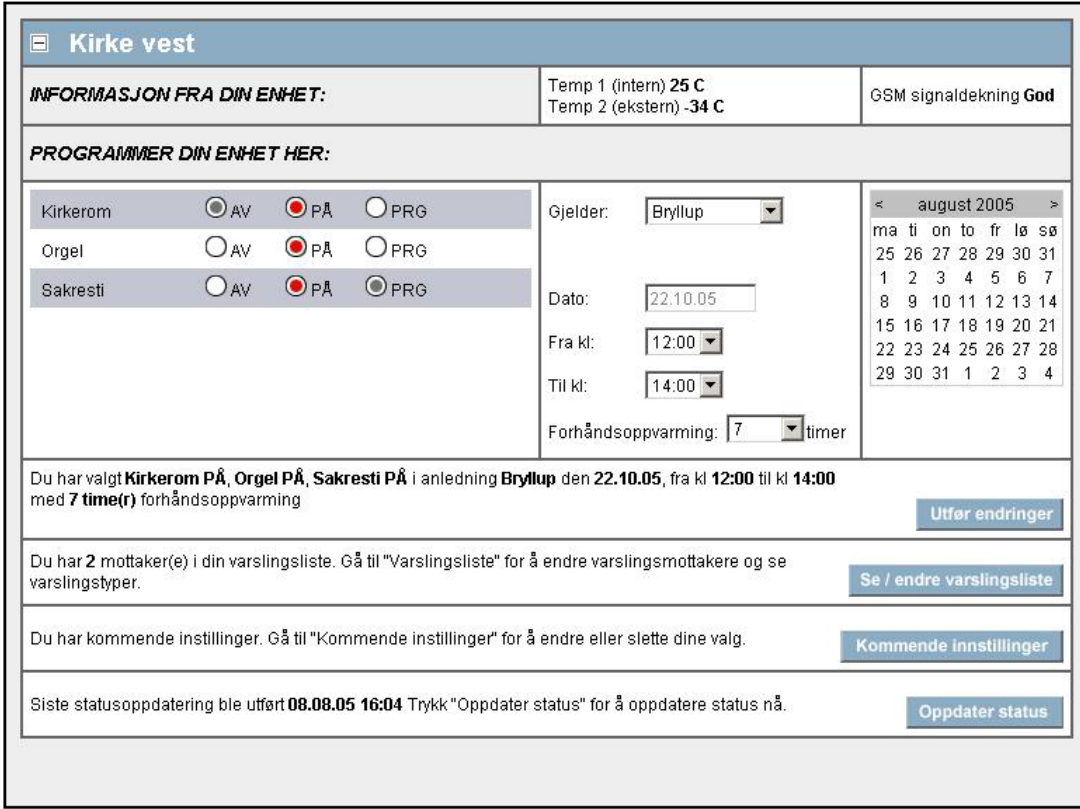

**Figur 6 : Innlegging av nye innstillinger - del 2** 

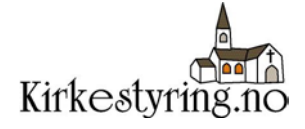

### *4.3 Sette på varmen nå*

Slik setter du på varmen med øyeblikkelig virkning:

- 1. Trykk på menyvalget Styring og trykk fram den aktuelle kirken.
- 2. Trykk PÅ de soner du ønsker å varme opp.'
- 3. Velg hva oppvarmingen gjelder i feltet "Gjelder".
- 4. I feltet "Fra kl:" skal det stå "Nå"
- 5. I feltet "Til kl:" setter du hvor lenge varmen skal stå på. Eventuelt lar du denne stå på "Fast"
- 6. I feltet "Forhåndsoppvarming" skal det stå "Ingen"
- 7. Trykk "Utfør endringer"
- 8. Varmen settes på øyeblikkelig

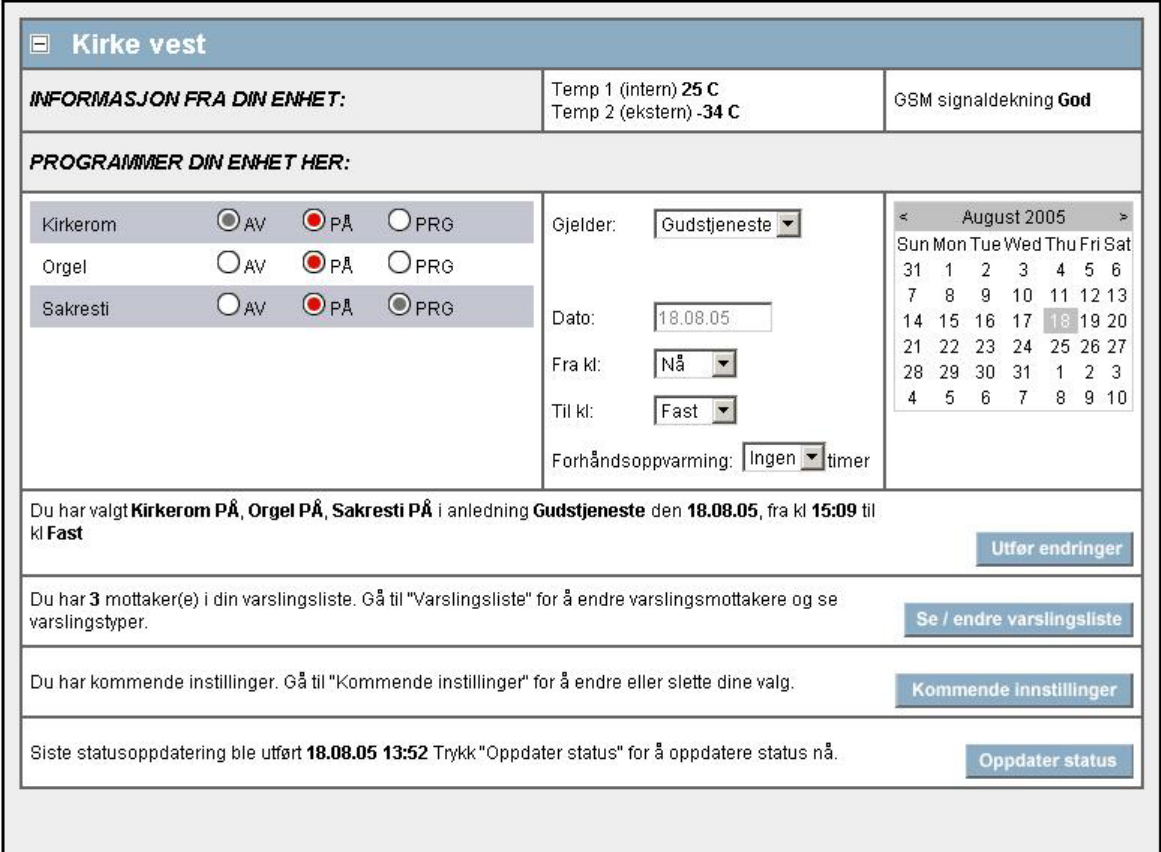

**Figur 7 : Sette på varmen nå** 

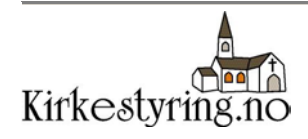

### **5 Varslingsliste**

Varslingslisten brukes for å varsle om strømbrudd, frost eller andre hendelser som støttes av strømstyringsproduktet. Individuelle varslingslister må settes opp for hver enkelt kirke. Varsling kan skje via SMS og/eller e-post.

**OBS:** For aktivering av varslinger, ta kontakt med Plasus Technologies AS.

Følgende varslinger er tilgjengelig (avhengig av produkt som benyttes):

- **Strømbruddsvarsel.** Sendes ut dersom strømmen skulle gå.
- **Frostvarsel.** Sendes ut dersom temperaturen blir lavere enn 5°C.

På styringsiden for de ulike kirkene er det en knapp som heter "Se/endre varslingsliste" (se Figur 8). Trykker du på denne knappen får du opp varslingslisten for den aktuelle kirken (se Figur 9 på neste side).

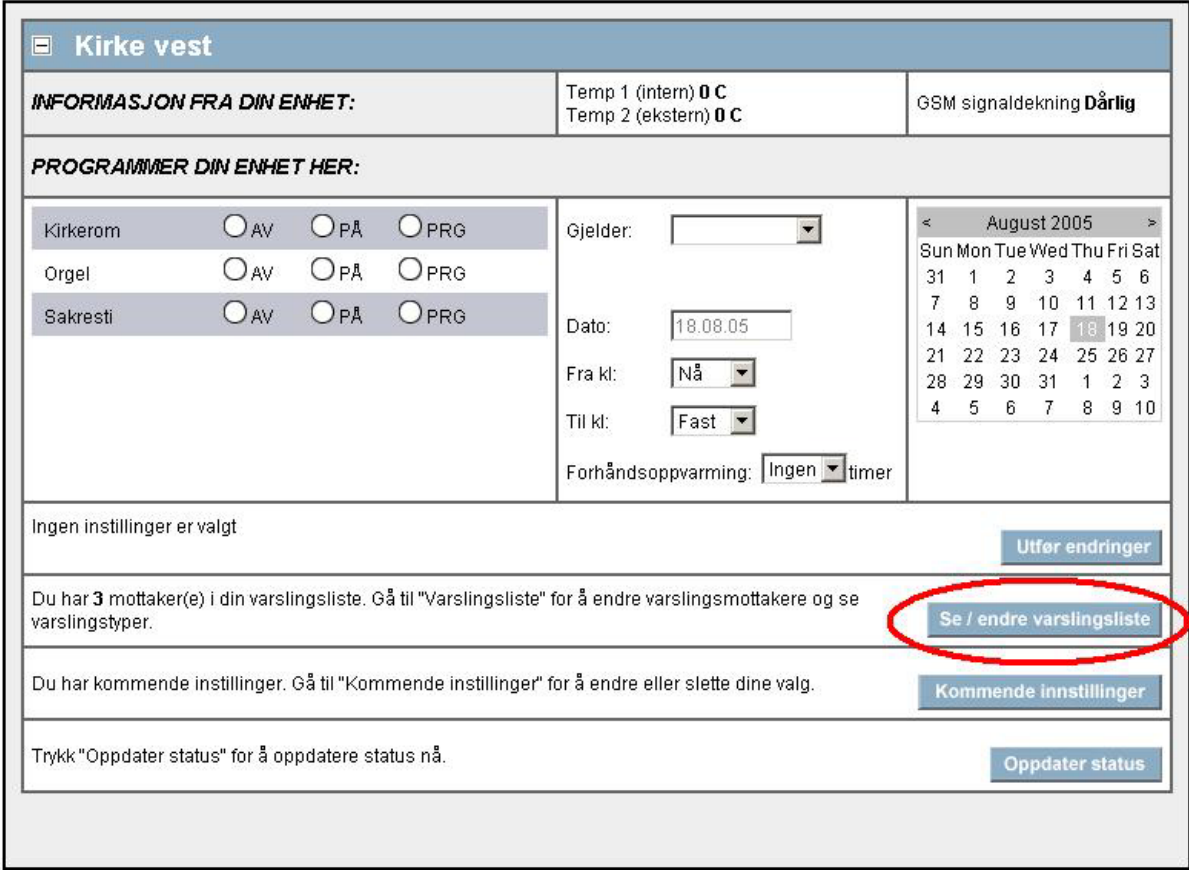

**Figur 8 : Knapp for å se eller endre varslingsliste** 

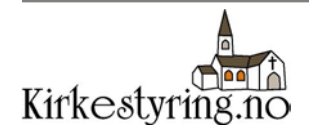

Slik legger du inn en ny person i varslingslisten (se Figur 9):

- 1. Skriv inn navnet på personen som skal varsles.
- 2. Skriv inn e-postadresse og/eller telefonnummer til personen.
- 3. Trykk på knappen "Legg til" til høyre for den e-postadressen eller telefonnummeret du ønsker å legge til.

Det er mulig å legge til så mange varslingsmotagere du vil på varslingslisten. Skulle du ha behov for å slette en person fra varslingslisten, kan du gjøre dette ved å trykke på "slett" ved siden av navnet på personen.

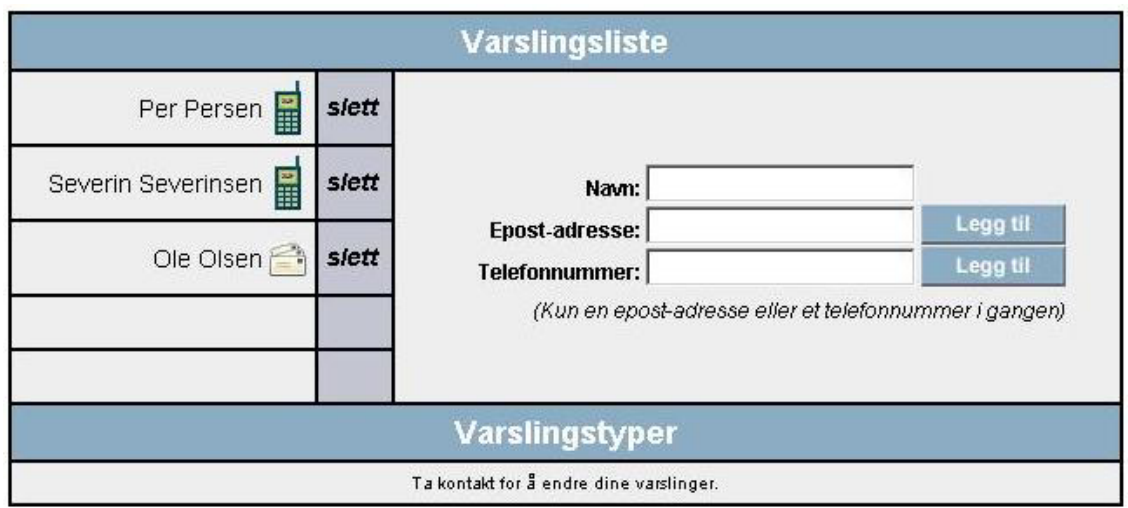

**Figur 9 : Varslingsliste** 

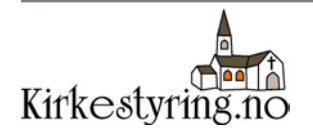

### **6 Kommende innstillinger**

Kommende innstillinger gir deg mulighet til å se framtidige varmeinnstillinger. På styringssiden for hver kirke har du mulighet til å klikke deg inn på kommende innstillinger (se Figur 10).

Kommende innstillinger inneholder informasjon om oppvarminger som ennå ikke er utført. Det er mulig å endre eller slette disse innstillingene.

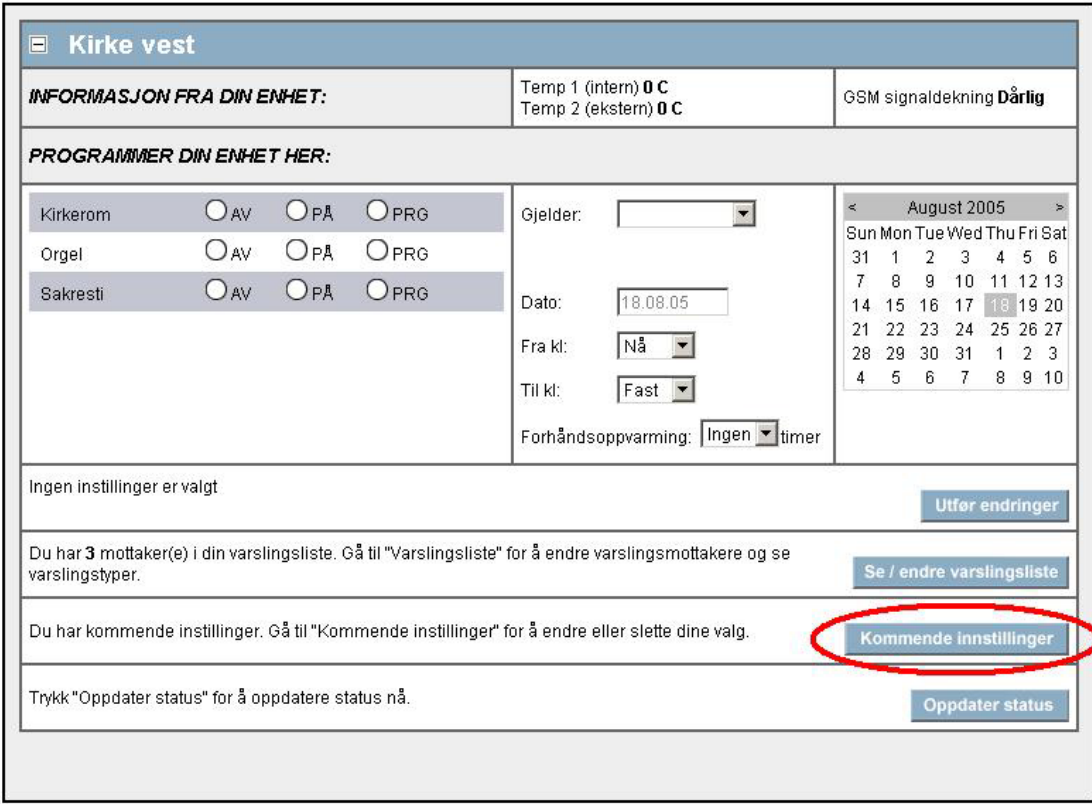

**Figur 10 : Knapp for kommende innstillinger** 

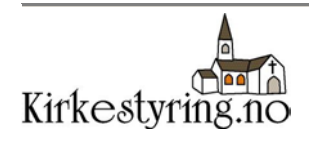

### **Velg periode**

Øverst på listen over kommende innstillinger kan du endre perioden for hvilke innstillinger som skal vises (se Figur 11).

#### **Slette innstillinger**

Dersom du ønsker å slette en innstilling trykker du på "slett" i feltet til høyre. Listen vil da oppdateres og den slettede innstillingen vil fjernes.

#### **Endre foroppvarming**

Dersom du oppdager at det er meldt kaldere eller varmere vær enn forventet, har du mulighet til å endre foroppvarmingen. Da velger du et nytt antall timer og trykker på "endre" (kommer opp når du har valgt et nytt antall timer).

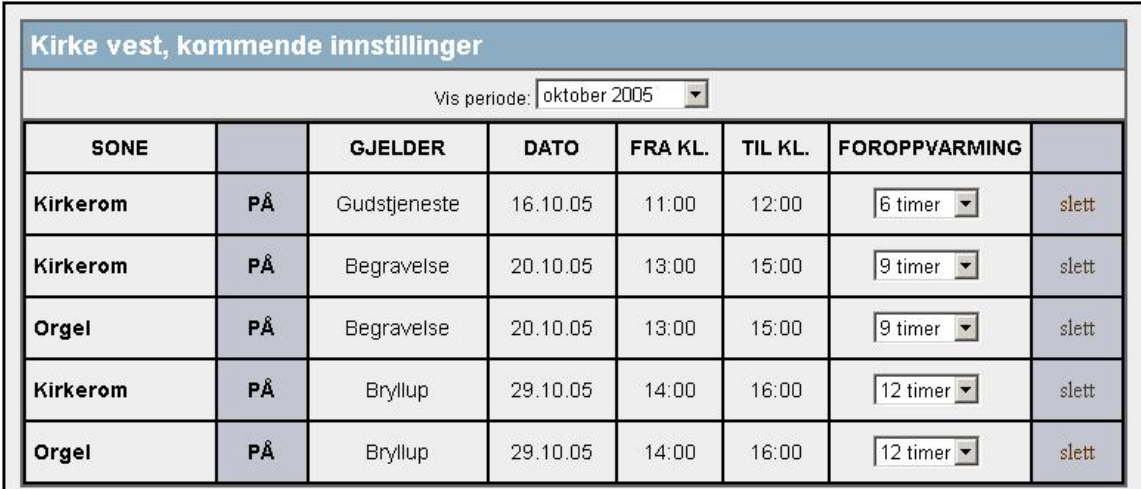

**Figur 11 : Kommende innstillinger** 

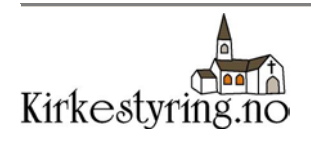

# **7 Oppdater status**

Knappen "Oppdater status" gir deg en oppdatering av gjeldende temperatur og status på soner (AV,PÅ,PRG). For informasjon om soner og PRG se kapittel 11

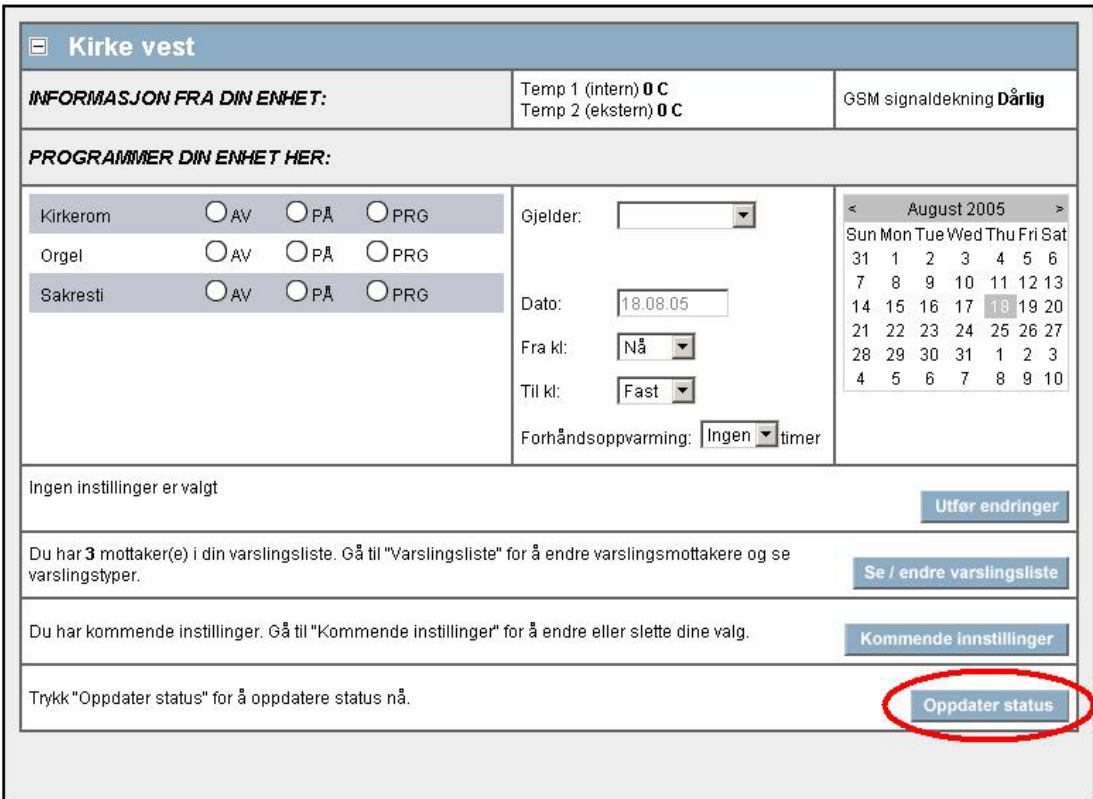

**Figur 12 : Oppdater status** 

En oppdatering av status kan være nyttig dersom du for eksempel ønsker å sjekke temperaturen i kirken (se Figur 13).

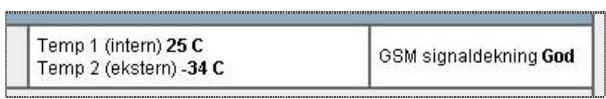

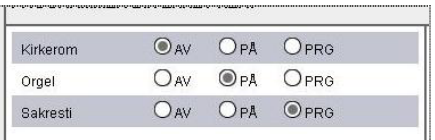

**Figur 13 : Temperatur Figur 14 : Innstillinger for sonene**  Figur 14 : Innstillinger for sonene

Det kan også være behov for en statusoppdatering hvis du ønsker å se gjeldene innstillinger for de ulike sonene (se Figur 14).

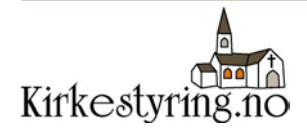

### **8 Temperatursensorer**

Det er viktig å merke seg at den interne temperatursensoren kun måler temperaturen der varmestyringsproduktet er plassert.

Dersom produktet er plassert et annet sted en der det er interessant å måle temperaturen, anbefales det å koble til en ekstern temperatursensor. Denne sensoren kan da plasseres på et mer egnet sted.

Det er også en mulighet for at strømstyringsproduktet kan gi fra seg varme som påvirker den interne temperatursensoren.

#### **Temperatursensor viser feil temperatur**

Hvis dette er tilfellet kan det være nødvendig med en kalibrering av temperatursensoren. For kalibrering ta kontakt med Plasus Technologies AS på telefonnummer 73540312.

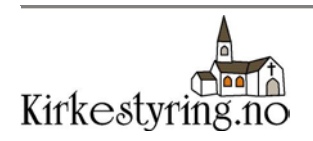

### **9 Logg**

Loggen får du tilgang til via hovedmenyen ved å trykke på menyvalget "Logg" (se kapittel 3 og Figur 3).

Du har tilgang til én logg per kirke og det er mulig å få opp historikk over alle tidligere oppvarminger.

Det er mulig å endre perioden som vises ved å endre feltet "Vis periode" (se Figur 15).

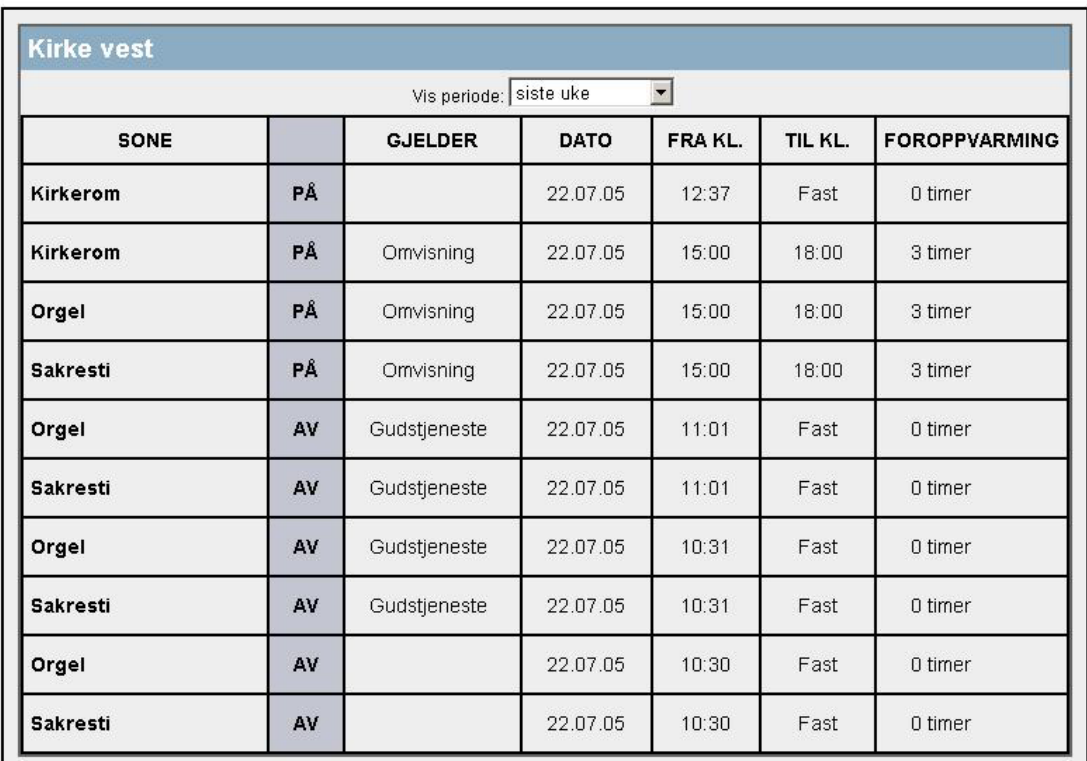

**Figur 15 : Logg** 

### **10 EOS**

### *10.1 Om EOS*

EnergiOppfølgingsSystem (EOS) er en tilleggstjeneste til Kirkestyring. Med denne tjenesten kan vi gi deg oversikt over temperaturer, luftfuktighet og strømforbruk til et kirkebygg. Disse verdiene blir logget kontinuerlig døgnet rundt og du får tilgang til rapporter og grafer som viser sammenhengen mellom de ulike verdiene. Systemet bruker trådløse sensorer og er enkelt å montere.

Eksempel på en EOS-rapport er vist under, i Figur 16.

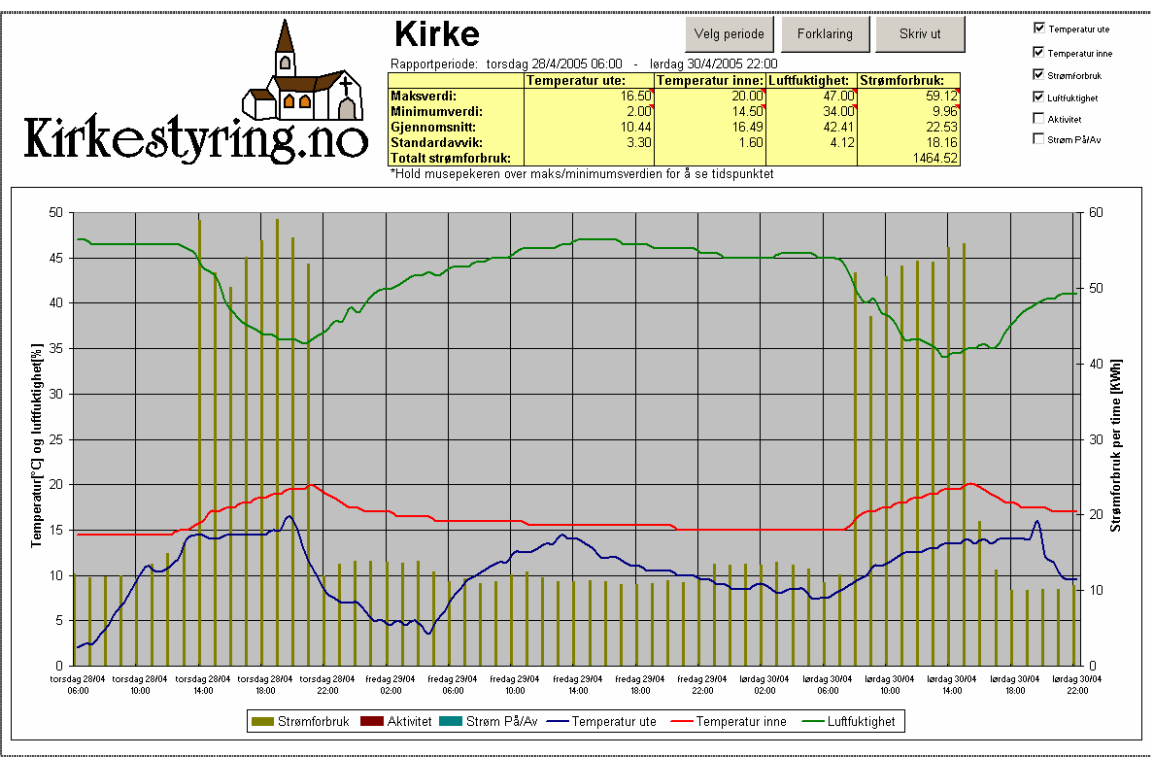

**Figur 16 : Eksempel på EOS-rapport** 

For mer informasjon om EOS se www.kirkestyring.no eller ring oss på 73540312.

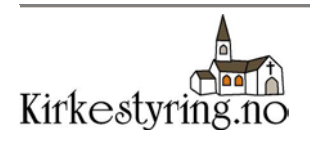

### *10.2 EOS i bruk*

#### **Nye rapporter**

Menyvalget "EOS-rapporter" gir deg tilgang til rapportene for de av dine kirker som benytter EOS. Disse rapportene oppdateres hver uke, etter at vi har tømt loggeren som montert i de aktuelle kirkene.

#### **Nedlasting av rapporten**

Høyreklikk på rapportnavnet og velg "Lagre som". Deretter velger du et egnet sted på din harddisk og lagrer rapporten.

#### **Rapporten**

Rapporten er tilgjengelig i Excel-format, og krever at du har Microsoft Excel installert på din PC.

#### **Første gang du åpner rapporten**

Første gang du åpner rapporten kan du risikere å få beskjed om at *makroer* ikke tillates (se Figur 17).

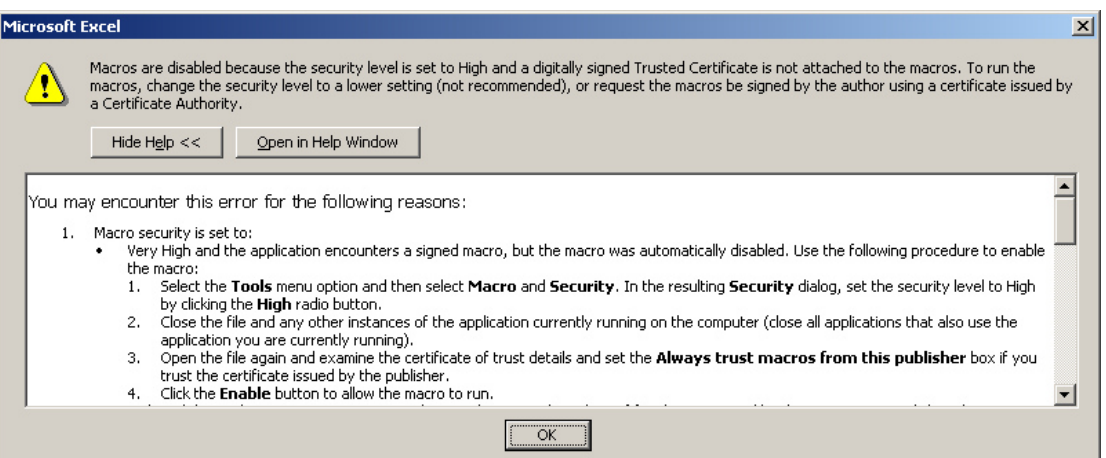

**Figur 17 : Beskjed om at makroer ikke tillates** 

Denne meldingen gjelder problemer med å bruke såkalte makroer i excel, og kommer av at sikkerhetsnivået i Microsoft Office er satt for høyt. I EOS-rapporten brukes makroer for å gi økt funksjonalitet.

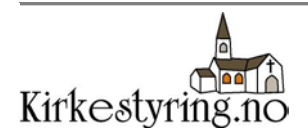

Løsningen på problemet med makroer er å sette ned sikkerhetsnivået i Office. For å sette ned sikkerhetsnivået må du velge Tools -> Macro -> Security (Verktøy -> Makro -> Sikkerhet) i menyen i Excel(se Figur 18).

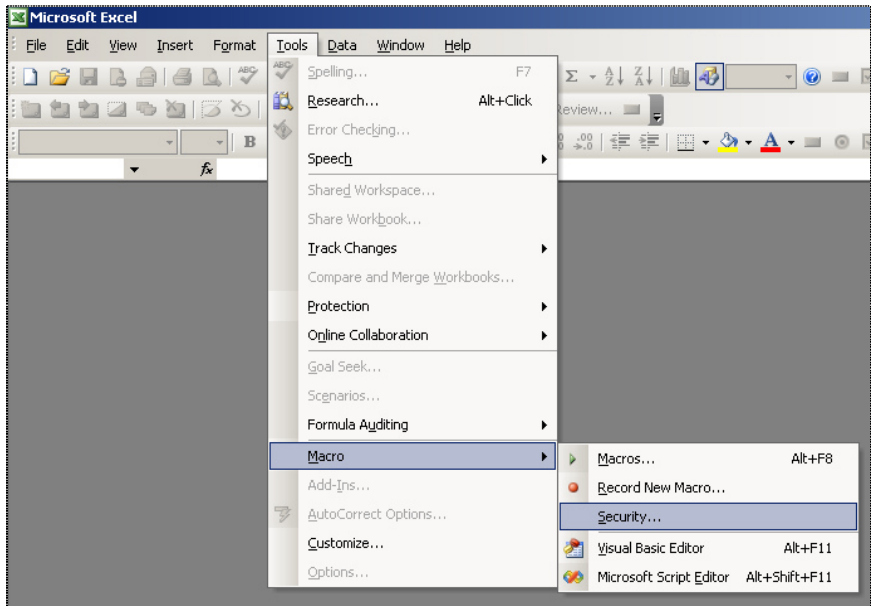

**Figur 18 : Menyvalg for å tillate makroer** 

Deretter velger du Low (Lav) som nytt sikkerhetsnivå og trykker OK (se Figur 19).

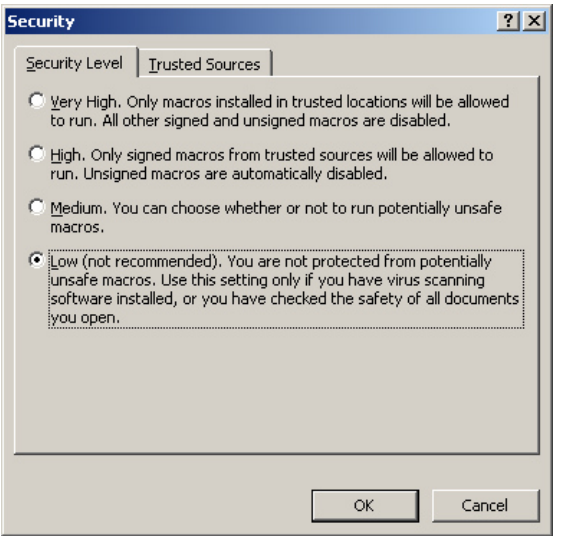

**Figur 19 : Sikkerhetsnivå** 

VIKTIG: Etter at du har satt ned sikkerhetsnivået må du lukke Excel, og deretter åpne EOS-rapporten på nytt.

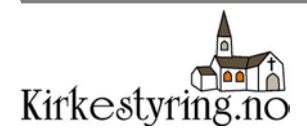

#### **Forklaring til bruk av EOS-rapporten**

Videre bruk av rapporten forutsetter at du har tillatt bruk av makroer slik det er beskrevet i forrige punkt.

For forklaring til bruk av EOS rapport må du trykke på knappen "Forklaring" i EOSrapporten. Da vil du for opp informasjonen som er avbildet i Figur 20.

Forklaring til Kirkestyring EOS Bildet under viser oppbyggingen av EOS-rapporten. Trykk deg videre for mer informasjon om de forskjellige delene. Her kan du velge en ny Nøkkeltall for perioden periode som skal vises i .<br>grafen som vises i grafen Mer info. Mer info. Her kan du velge **Kirke**  $\nabla$  is: hvilke verdier som **P** tener skal vises i grafen Kirkestyring.no  $\nabla$  on Mer info.  $\Gamma$  asset Grafen som viser ime [RWh] nåleverdiene 臺 Mer info. Tilbake fil hovedsiden

For mer informasjon om de ulike elementene kan du trykke på "Mer info".

**Figur 20 : Forklaring til EOS** 

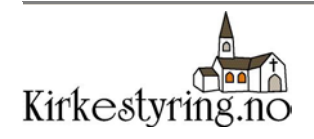

# **11 Ord og utrykk**

### **Hva er PRG?**

*PRG* er et forhåndsprogramert innstilling på ditt varmestyringsprodukt. Denne innstillingen kan for eksempel være at varmen skrues av mellom kl 23:00 og kl 07:00, men er på resten av døgnet. I manualen som følger med varmestyringsproduktet står det hvordan man endrer PRG. Vi gjør deg oppmerksom på at det ikke er alle varmestyringsprodukt som har denne funksjonen.

#### **Hva er soner?**

*Soner* beskriver de områder av kirken som er koblet opp mot varmestyringsproduktet. Typiske soner kan være kirkerom, sakresti, orgel osv. Dette gjør det mulig å sette på varmen der det er behov for det, uten å måtte sette på varmen i hele kirken. Hvilke soner som er tilgjengelig avhenger av hvordan elektriker har koblet til varmestyringsproduktet. Navn på sonene kan endres ved å ta kontakt med på telefon 73 54 03 12.

#### **Hva menes med enhet?**

Uttrykket *enhet* brukes om det varmestyringsproduktet som er montert av elektriker i kirken.

### **Hva er foroppvarming?**

Dette er antall timer varmen skal være på før en begivenhet starter. Dersom du ønsker at varmen skal stå på i fem timer før et bryllup starter, setter du foroppvarming til 5 timer. I "Kommende innstillinger" kan du endre foroppvarmingstiden.

### **Hva menes med innstillinger?**

*Innstillinger* brukes for å beskrive planlagte eller gjennomførte oppvarminger av kirken. Eksempel på en *innstilling* kan være en begravelse som skal gjennomføres 12. januar 2005 fra kl 11:00 til kl 12:00, med foroppvarming 10 timer.

### **Hva er EOS?**

EOS står for EnergiOppfølgingsSystem og er en tilleggstjeneste som gir mulighet for å registrere verdier for strømforbruk, luftfuktighet og inne- og utetemperatur. Det står mer om EOS i kapitel 10.

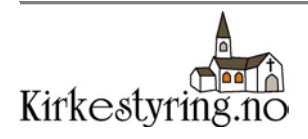

### **12 Brukerstøtte**

For brukerstøtte:

Telefon:  $73\,54\,03\,12$ <br>E-post:  $\frac{\text{support}(a)\text{pla}}{2}$  $support(a)$ plasus.com

Åpningstider:

Mandag til fredag  $09:00 - 15:00$ 

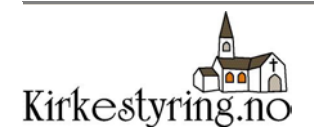